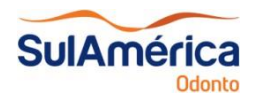

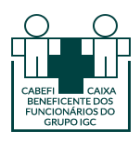

1. **Acessar a loja de aplicativos do seu celular e baixar o app da SulAmérica Odonto:**

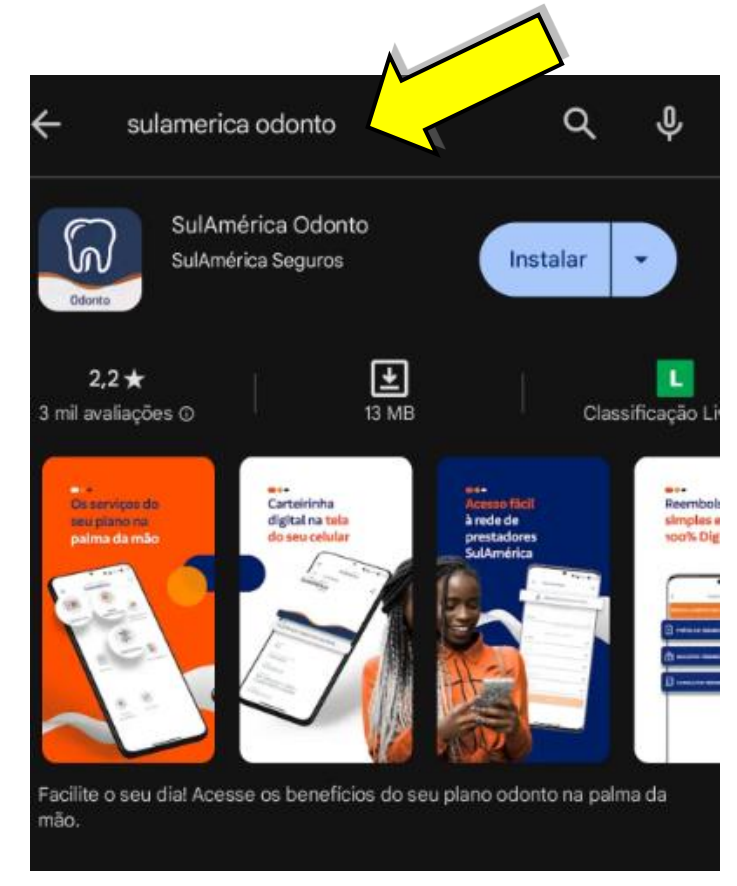

2. **Após achar o aplicativo, baixe-o:**

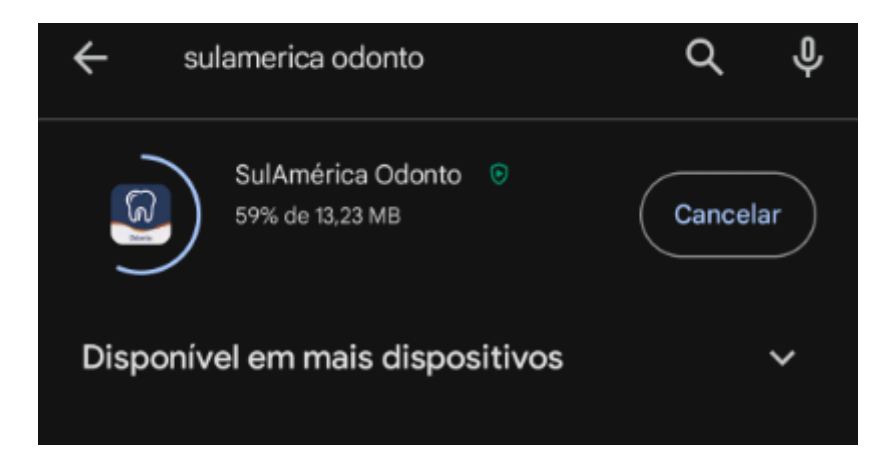

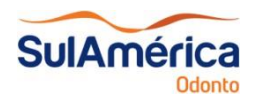

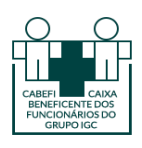

3. **Clicar em "Não tenho senha":**

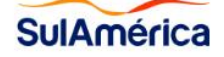

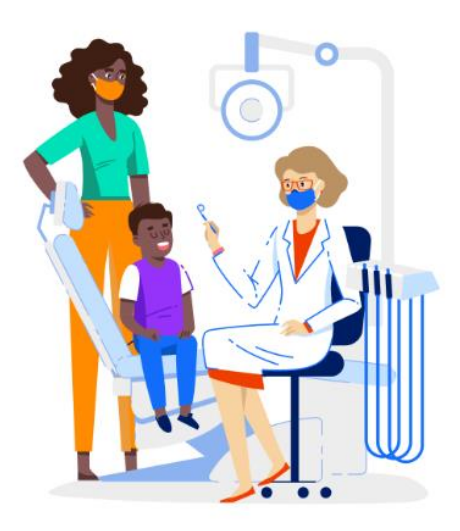

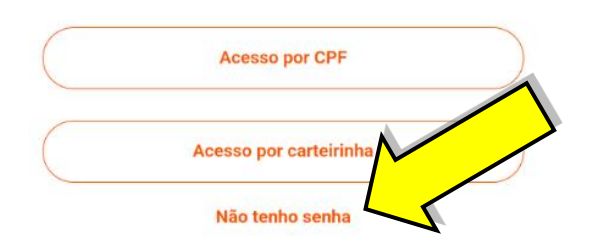

4. **Preencher com os dados do beneficiário que vai acessar:**

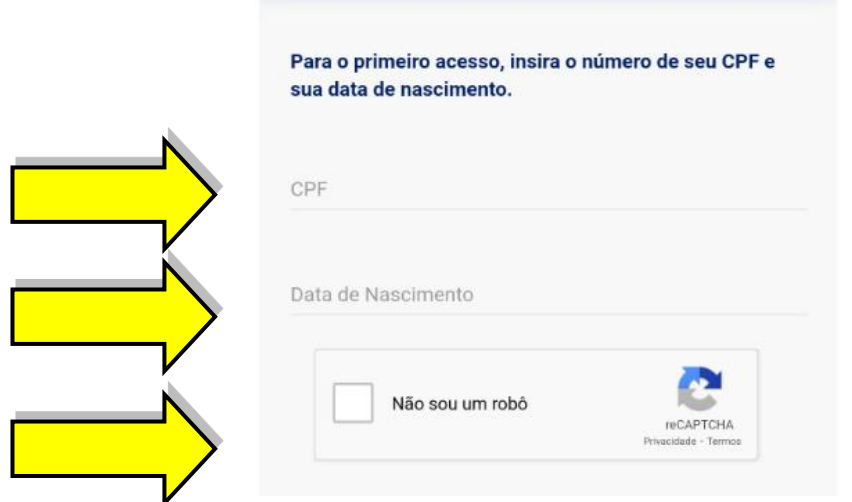

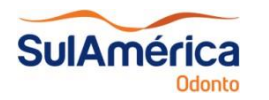

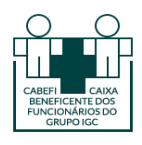

5. **Em seguida será encaminhado em seu e-mail um link para criar uma nova senha:**

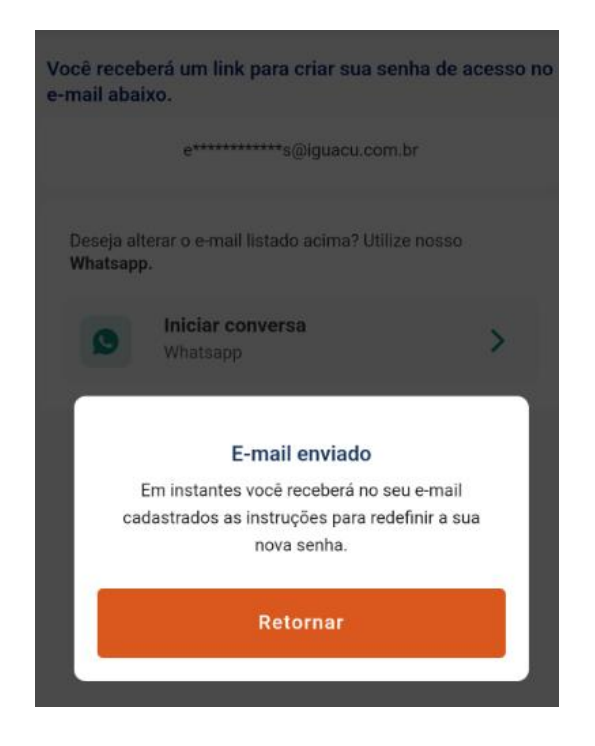

## 6. **Ao clicar no link será redirecionado página abaixo:**

## Criar nova senha

Digite uma nova senha para utilização do seu login no aplicativo SulAmérica Odonto.

Sua senha deve conter: • De 8 a 15 caracteres - contendo letras maiúsculas, minúsculas e números. • Caracteres Especiais - (!, @, #, \$, &, etc).

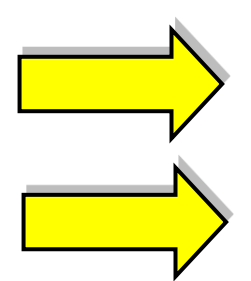

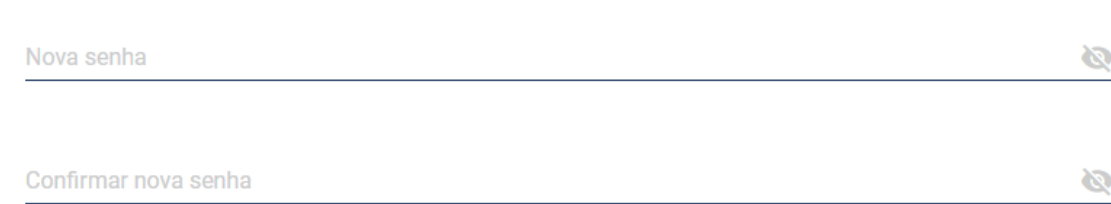

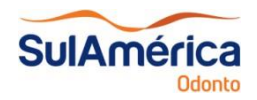

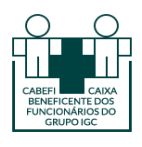

7. **Logo após criar sua senha, volte ao aplicativo e clique em "Acesso por CPF":**

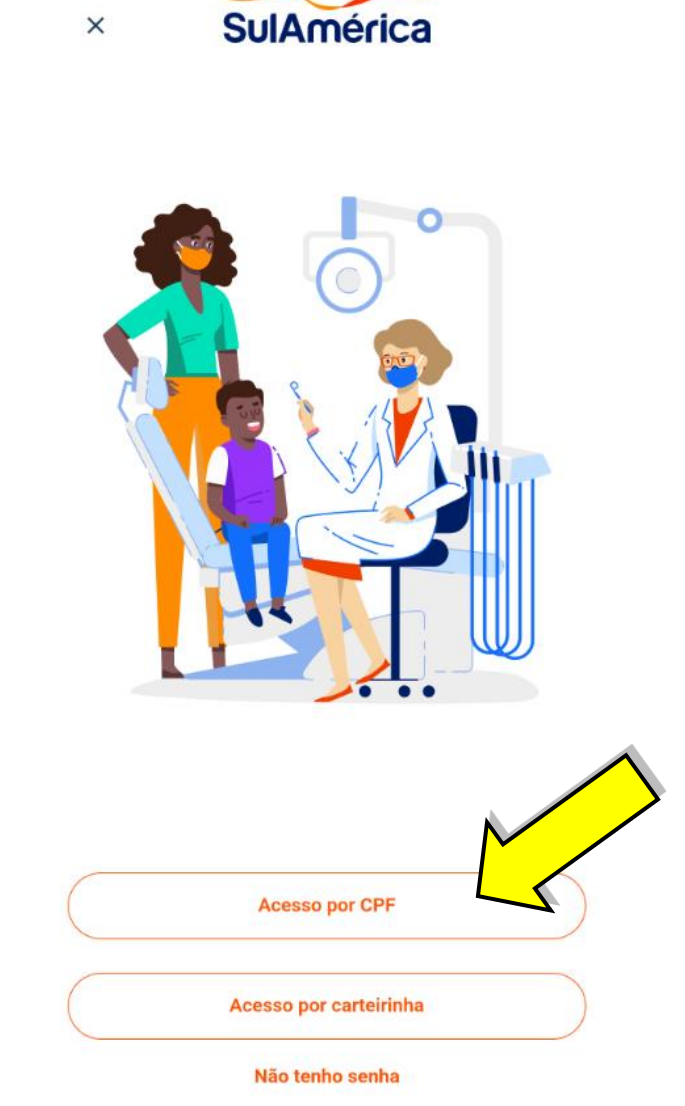

8. **Após clicar em "Acesso por CPF", informe seu CPF e a senha que criou:** 

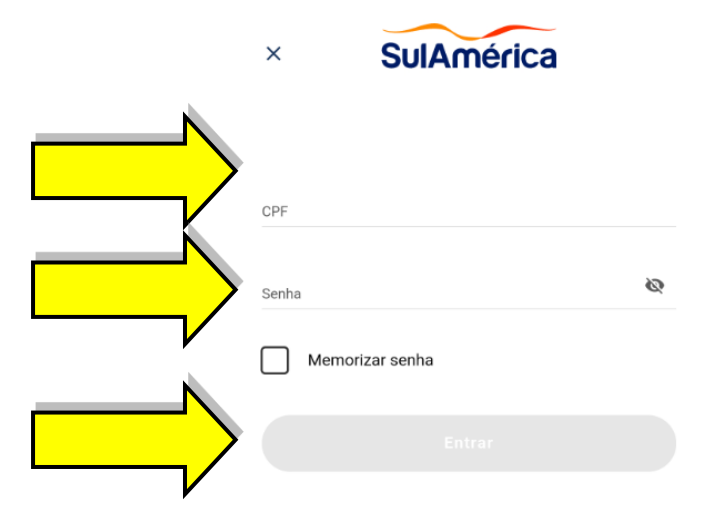

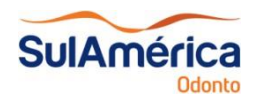

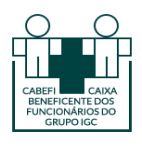

9. **Já no aplicativo clique em "Rede Credenciada" e clique no menu de opção destacado abaixo:**

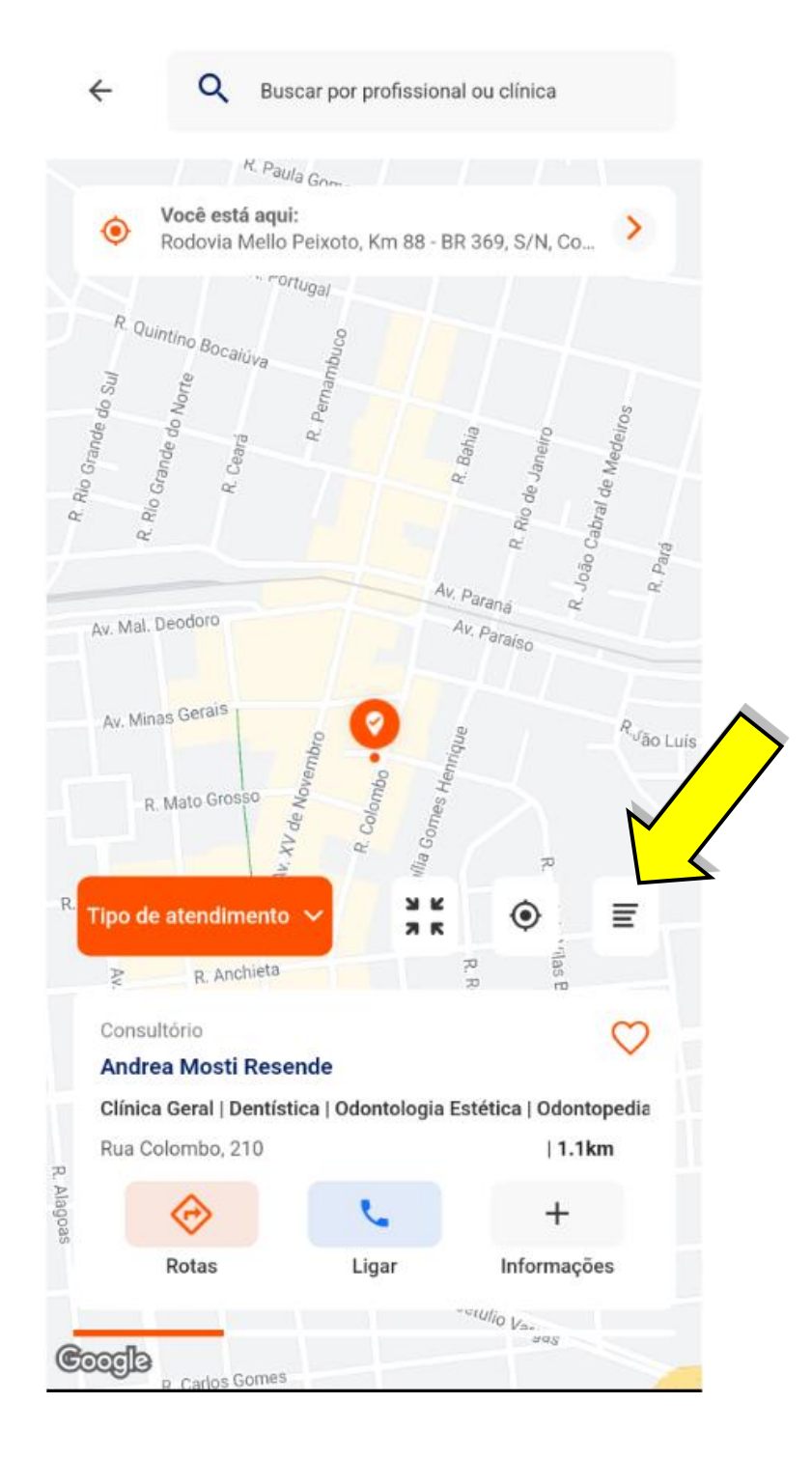

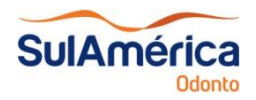

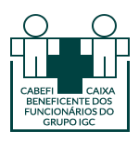

10. **Clique em "Tipo de Atendimento" para aplicar filtros à busca (Área de Atuação, Especialidade):**

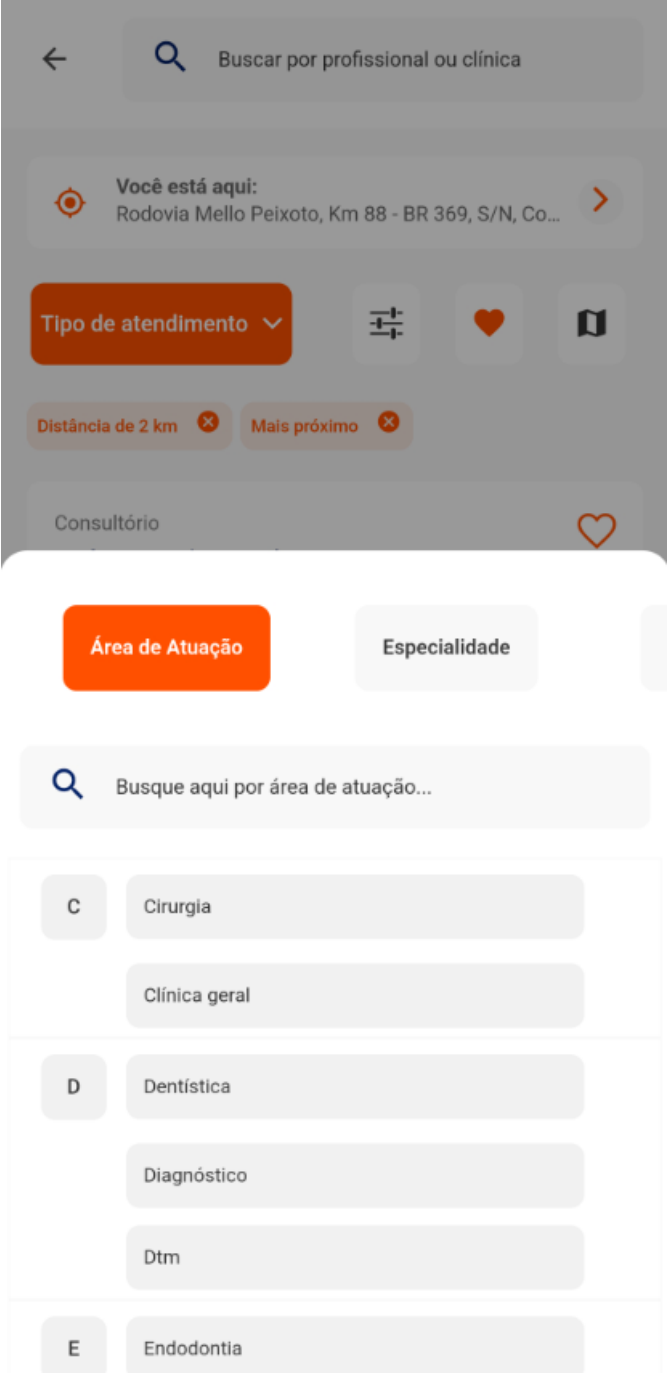